# 安卓打印中文乱码解决方案

安卓打印中文需要使用中文仿真字体或者中文点阵字体

### **一、** 仿真字体

#### **两种方法:**

```
1. 将仿真字体存到手机的 DOWNLOAD 文件夹下,代码示例如下:
//中文转成 UTF-8
String SC="TEXT 60,60,\"simhei.TTF\",0,12,12,\"中文测试\";
byte[] btSC = new byte[1024];
try {
btSC =SC.getBytes("UTF-8");
} catch (UnsupportedEncodingException e) {
// TODO Auto-generated catch block
e.printStackTrace();
```
}

```
downloadttf("simhei.TTF");
sendcommand("CODEPAGE UTF-8\n ");
sendcommand(btSC);
sendcommand("\"\n");
```
2. 使用 DiagTool 将仿真字体下载到打印机中(DiagTool 下载链接见末尾)

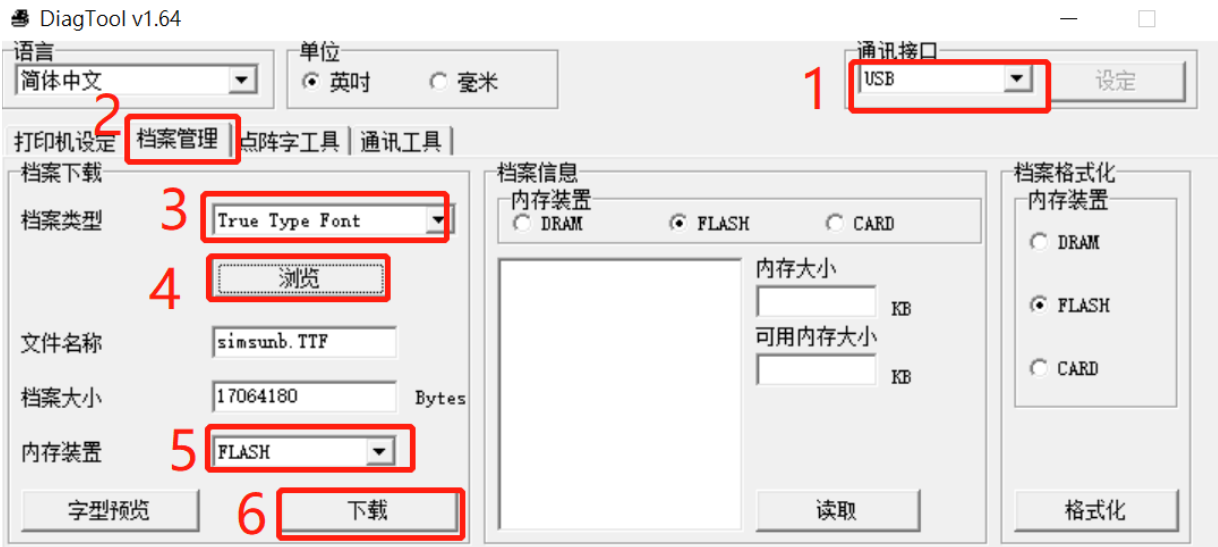

String SC="TEXT 60,60,\"simsunb.TTF\",0,12,12,\"中文测试\";

```
byte[] btSC = new byte[1024];
try {
btSC =SC.getBytes("UTF-8");
```

```
} catch (UnsupportedEncodingException e) {
```

```
// TODO Auto-generated catch block
```

```
e.printStackTrace();
```

```
sendcommand("CODEPAGE UTF-8\n ");
sendcommand(btSC);
sendcommand("\"\n");
```
## **二、** 点阵字体

使用 DiagTool 制作点阵字下载到打印机中

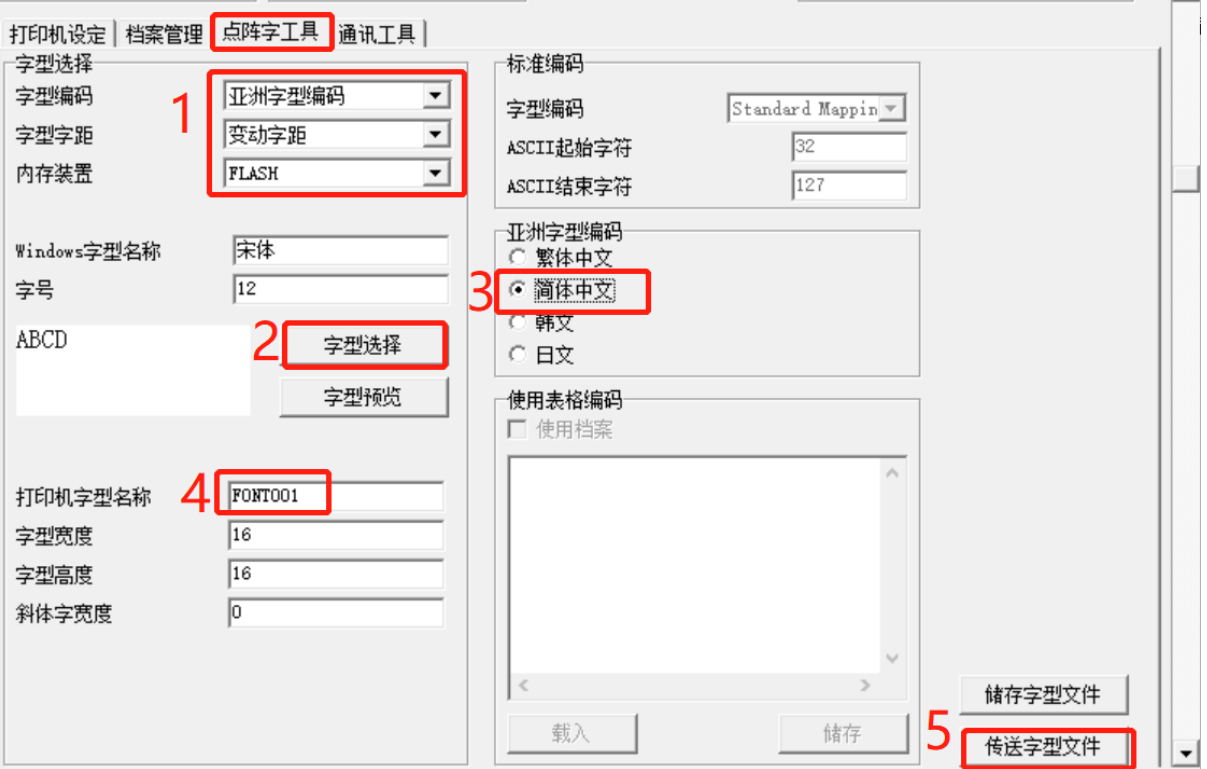

```
代码示例如下:
```

```
String SC1="简体乱码";
```

```
byte[] btSC = new byte[1024];
try {
    btSC =SC1.getBytes("GB2312");
    } catch (UnsupportedEncodingException e) {
    // TODO Auto-generated catch block
    e.printStackTrace();
    }
```
TscEthernetDll.openport("192.168.0.102", 9100); TscEthernetDll.sendcommand("CLS\n"); TscEthernetDll.sendcommand("TEXT 60,60,\"FONT001\",0,5,5,\""); TscEthernetDll.sendcommand(btSC); TscEthernetDll.sendcommand("\"\n"); TscEthernetDll.sendcommand("PRINT 1\n"); TscEthernetDll.closeport();

## DiagTool 下载地址: <https://fs.chinatsc.cn/zh-CN/dl/5/3492>

如果上方链接点击后无法下载,请打开下方官网,点击"工具程序"下载,请解压缩后使用: <https://www.chinatsc.cn/zh-CN/downloads>

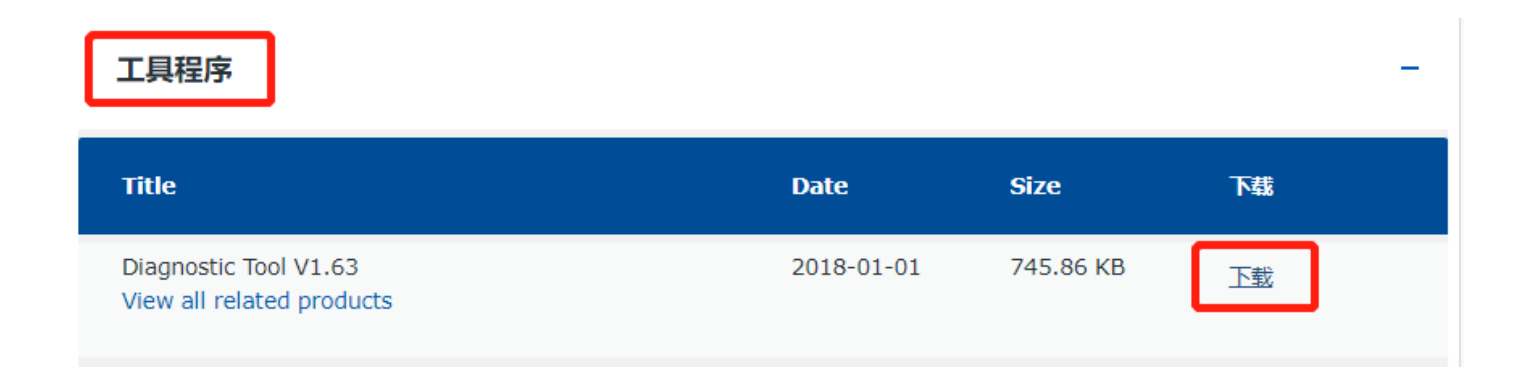